# AVVISO PUBBLICO

**"Concessione di finanziamenti a tasso agevolato a valere sul Fondo Regionale per il Microcredito e la Microfinanza: Sezione Speciale FSE 2014-2020 Fondo Futuro 2014-2020" "Finestra 2019"**

**"Istruzioni per la compilazione del Formulario GeCoWEB"**

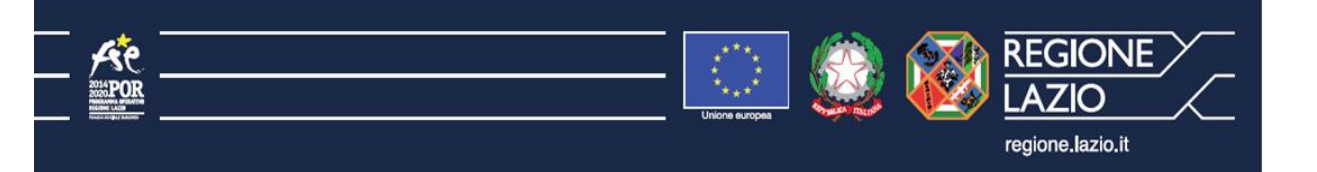

## **INDICE**

#### **Premessa**

- **Passo 1 –** Registrazione e accesso al sistema GeCoWEB
- **Passo 2 –** Accesso con le credenziali e selezione del Formulario
- **Passo 3 –** Anagrafica
- **Passo 4 –** Rappresentanti aziendali
- **Passo 5 –** Descrizione del Progetto
- **Passo 6 –** Spese Ammissibili
- **Passo 7 –** Finalizzazione del Formulario e stampa dei documenti da inviare via PEC

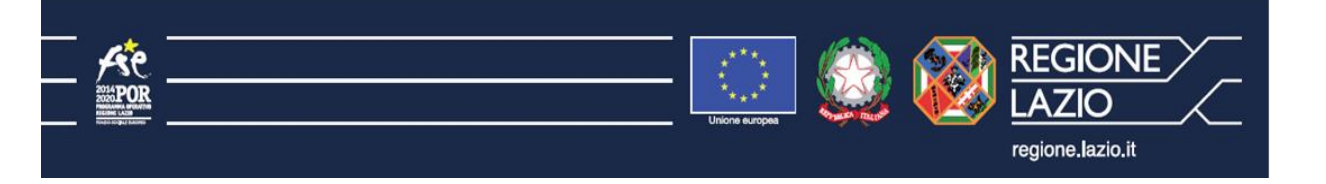

#### **PREMESSA**

Il presente documento illustra il **Formulario** per la richiesta del finanziamento a valere sull'Avviso "**Fondo Futuro 2014-2020 finestra 2019**", da compilarsi esclusivamente tramite la piattaforma digitale **GeCoWEB** accessibile dal sito di Lazio Innova o direttamente tramite il link [https://gecoweb.lazioinnova.it](https://gecoweb.lazioinnova.it/).

Di seguito sono rappresentate le diverse sezioni del **Formulario** (Schede) con i campi da compilare, per consentire di predisporre il materiale e le informazioni da caricare sulla piattaforma **GeCoWEB**.

I soggetti già registrati e in possesso del CUI possono saltare il Passo 1 e andare direttamente al Passo 2.

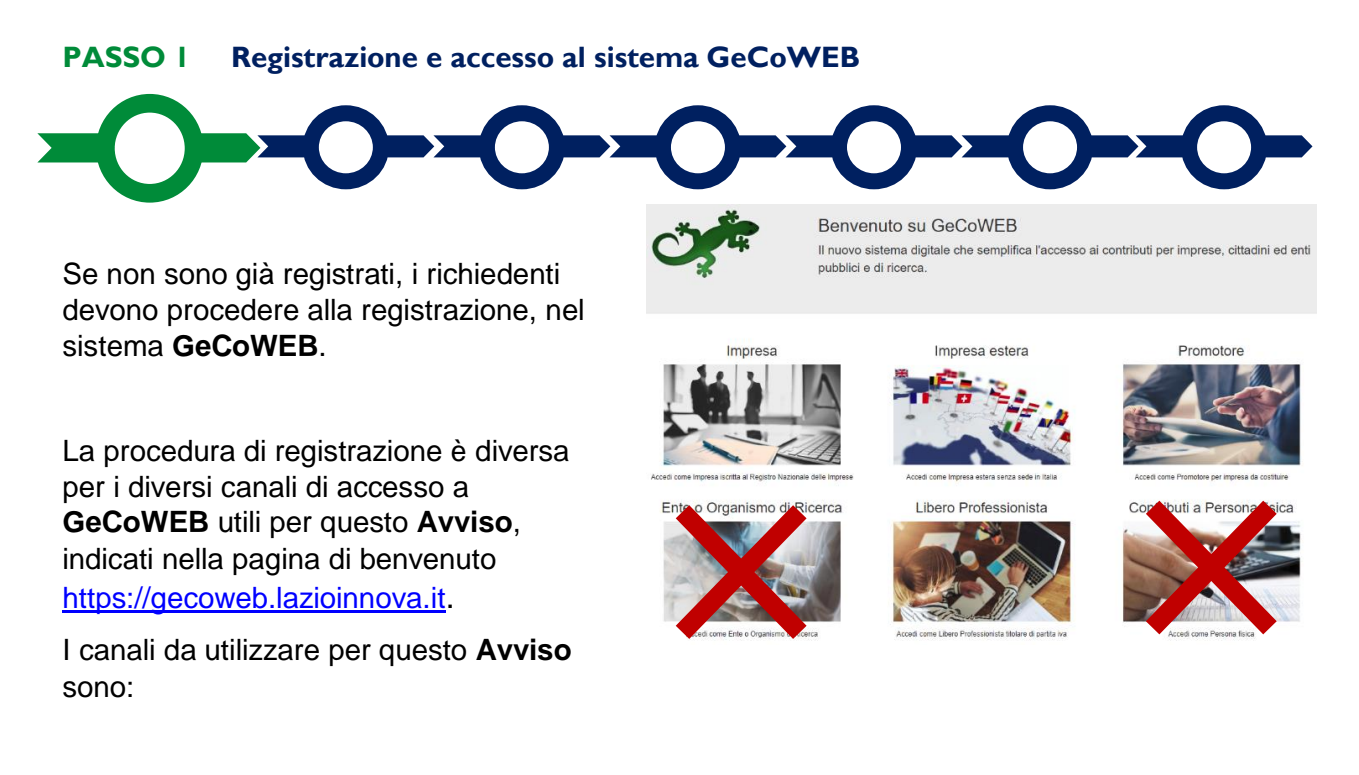

- 1. "**Impresa**": riservato alle Imprese iscritte nel Registro delle Imprese Italiano tenuto dalle competenti CCIAA territoriali;
- 2. "**Libero Professionista**": riservato ai **Liberi Professionisti** (titolari di partita IVA non iscritti al Registro delle Imprese);
- 3. "**Promotore**": riservato alla persona fisica futuro Titolare o Socio e Legale Rappresentante di una impresa costituenda

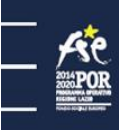

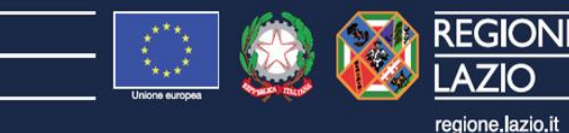

4. "**Impresa Estera**": riservato alle Imprese non iscritte al Registro delle Imprese Italiano, ma ad equivalenti registri di Stati membri dell'Unione Europea o di Stati equiparati.

L'accesso come **"Impresa"** richiede il preventivo accesso alla Carta Nazionale dei Servizi **"CNS"** (e quindi il possesso del dispositivo token USB o smart card e relativo PIN, rilasciato dalle CCIAA anche tramite soggetti abilitati) e l'accreditamento al portale [www.impresainungiorno.gov.it.](http://www.impresainungiorno.gov.it/)

**Attenzione! Le imprese iscritte al Registro delle Imprese DEVONO accedere tramite il canale loro riservato**.

> È quindi indispensabile che si procurino il necessario dispositivo sopra indicato.

In caso di accesso come **"Libero Professionista" "Impresa Estera"** o "**Promotore**" è consentito l'utilizzo di **SPID** (Sistema Pubblico di Identità Digitale) o, per i soggetti che non dispongono di SPID, è richiesto di inserire le informazioni di seguito indicate negli appositi campi della maschera che appare selezionando "**Compila il modulo di registrazione"**.

Nella apposita pagina dedicata a **GeCoWEB** del sito di Lazio Innova <http://www.lazioinnova.it/gecoweb/> è disponibile la "*Guida operativa - Registrazione e 1 accesso a GeCoWEB*".

Le istruzioni specifiche sono contenute nei capitoli

- 2.1 Registrazione come "Impresa"
- 2.2 registrazione come "Impresa Estera"
- 2.3 Registrazione come "Promotore"
- 2.5 Registrazione come "Libero professionista"

La procedura di accesso iniziale si conclude con l'attribuzione di un Codice Unico Identificativo (CUI), da utilizzare per i successivi accessi al sistema.

**Si consiglia di fare una copia elettronica del CUI per evitare errori nella lettura e trasposizione di cifre e lettere.**

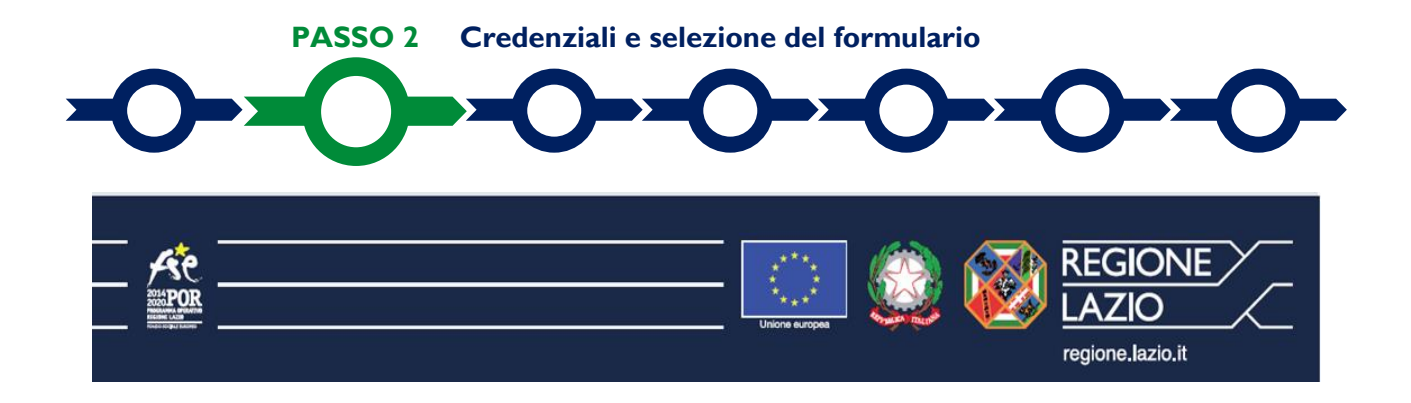

Effettuata la registrazione e ottenuto il CUI si può accedere a **GeCoWEB** per la compilazione del Formulario.

Per le istruzioni operative specifiche si può consultare la "*Guida operativa - Accesso a GeCoWEB*" disponibile nella apposita pagina dedicata a GeCoWEB del sito di Lazio Innova [http://www.lazioinnova.it/gecoweb/.](http://www.lazioinnova.it/gecoweb/)

Per iniziare la procedura di compilazione del Formulario, è necessario aprire la "combo" (menu a tendina) in alto a destra nella schermata "Gestione Domande" per visualizzare i formulari disponibili e selezionare "**Fondo Futuro 2014-2020 finestra 2019**" come da immagine seguente.

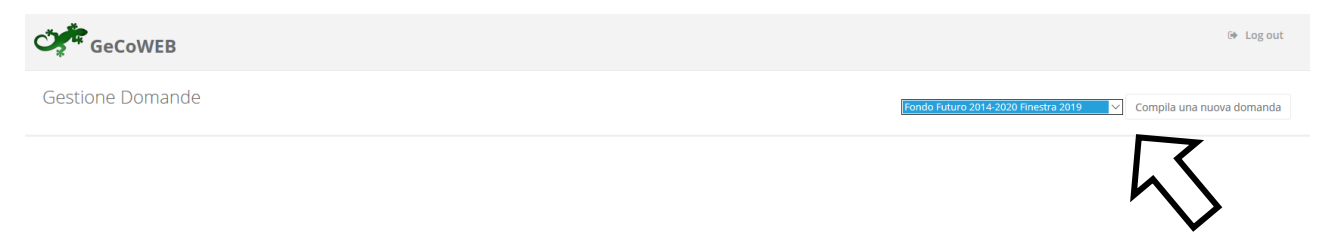

Selezionato il formulario "**Fondo Futuro 2014-2020 Finestra 2019**", con il pulsante "**Compila una nuova domanda**", si accede alla compilazione del Formulario.

Il sistema propone diverse "**Schede**" da aprire per effettuare la compilazione: alcune sono proposte nella schermata iniziale, altre sono selezionabili utilizzando la freccia presente a destra, come mostrato nell'immagine che segue.

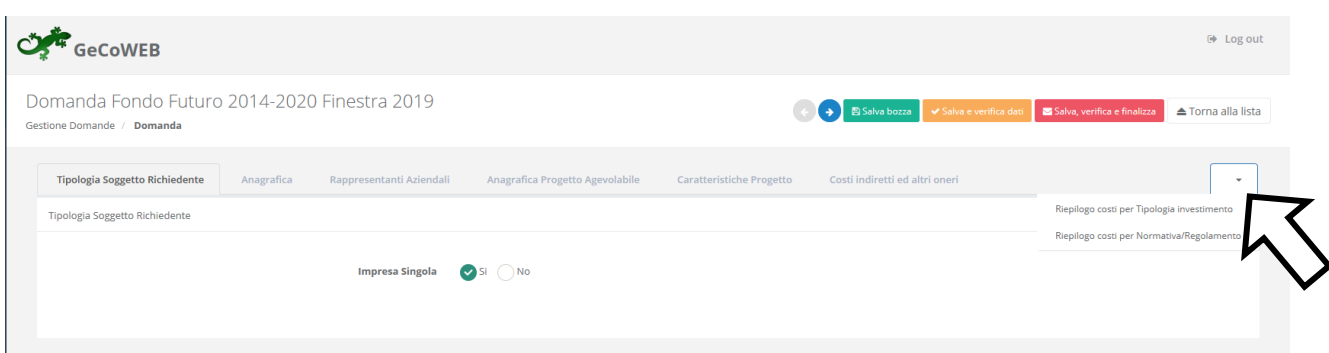

La prima Scheda, **"Tipologia soggetto richiedente",** è proposta automaticamente dal sistema. Il sistema seleziona il valore **"SI"** nel campo **"Impresa singola"**, in quanto non è prevista la partecipazione in forma aggregata.

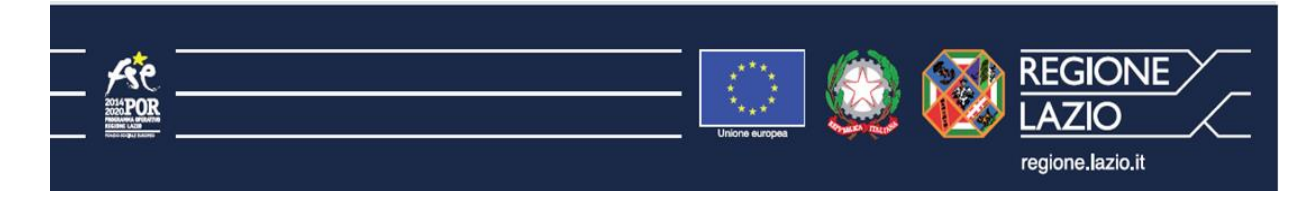

Per procedere con la compilazione del formulario è necessario effettuare un salvataggio, come di seguito indicato.

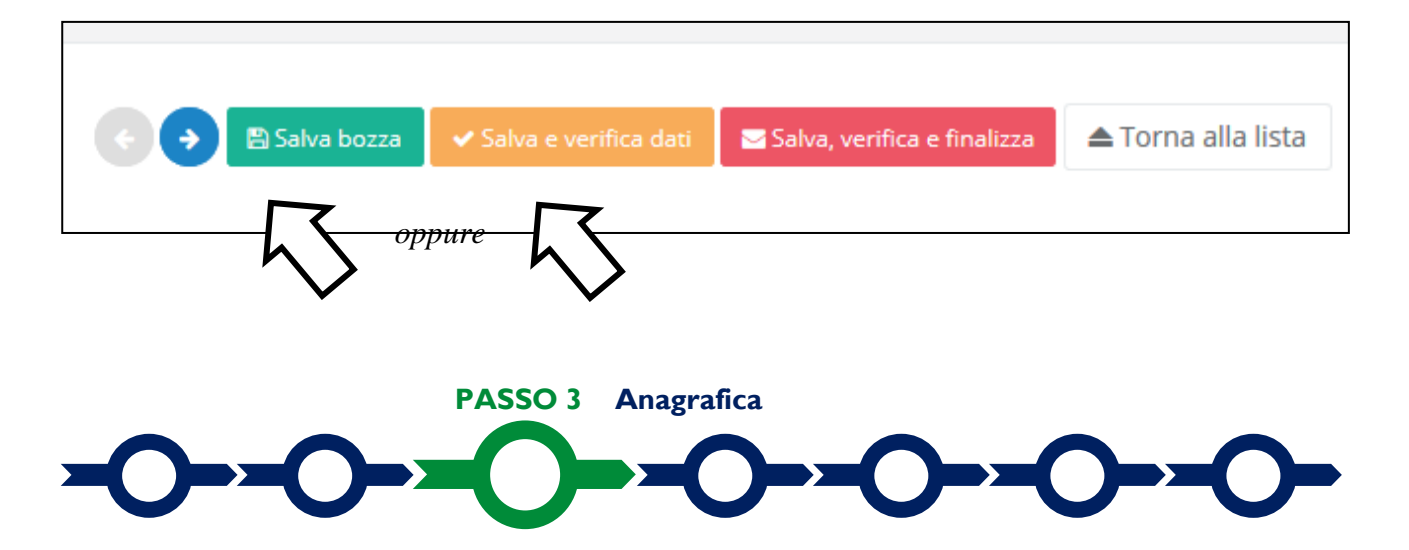

Effettuato il salvataggio, sarà possibile aprire la Scheda "**Anagrafica**".

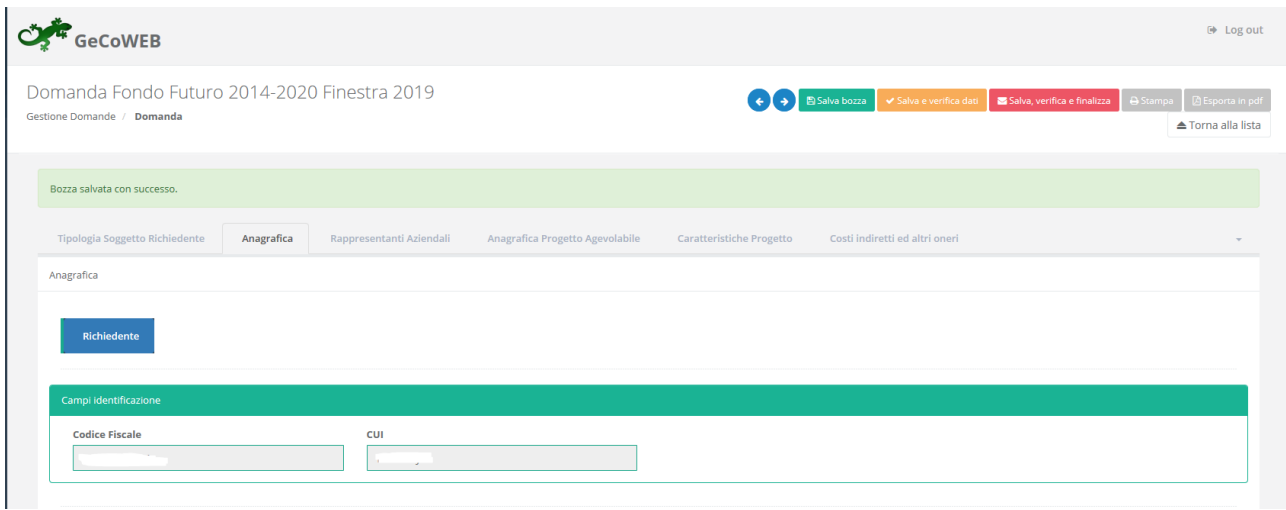

Nella parte iniziale della Scheda "**Anagrafica**" sono riportate le informazioni anagrafiche fornite in sede di registrazione e non sono modificabili.

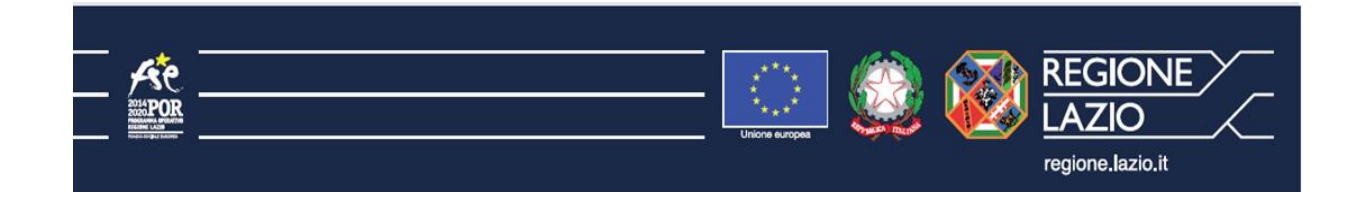

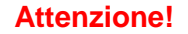

**Attenzione! Chi accede con canali diversi da "Impresa" deve verificare che i dati anagrafici siano ancora validi** (es. sede, legale rappresentante, etc.) perché non sono automaticamente aggiornati, come invece avviene mediante l'interoperabilità con la banca dati del **Registro delle Imprese**.

Qualora i dati necessitino di un aggiornamento, il richiedente deve inviare una comunicazione via PEC all'indirizzo *finanza@pec.lazioinnova.it* per segnalare le modifiche da apportare, evidenziando nell'oggetto il riferimento all'Avviso Fondo Futuro 2014-2020 Finestra 2019".

Nella seconda parte della Scheda "**Anagrafica**" è richiesto di fornire le seguenti informazioni.

 Modifica della sede operativa (facoltativa): consente di selezionare la sede operativa in cui si realizzerà il progetto, nel caso in cui l'impresa richiedente abbia più sedi operative.

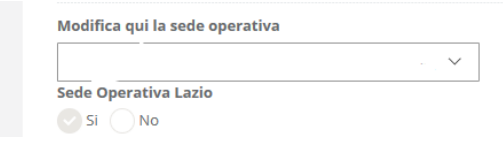

**Attenzione!** La sede operativa in cui si realizza il progetto deve essere **localizzata nel Lazio**, pena l'inammissibilità della domanda.

**Attenzione! Ai fini dell'attribuzione della riserva prevista per le imprese aventi Sede Operativa in uno dei Comuni rientranti nell'Area del Cratere Sismico, il richiedente deve opportunamente selezionare la Sede Operativa.**

 Dimensione di impresa **(obbligatoria)**: è richiesto di indicare la dimensione dell'impresa richiedente.

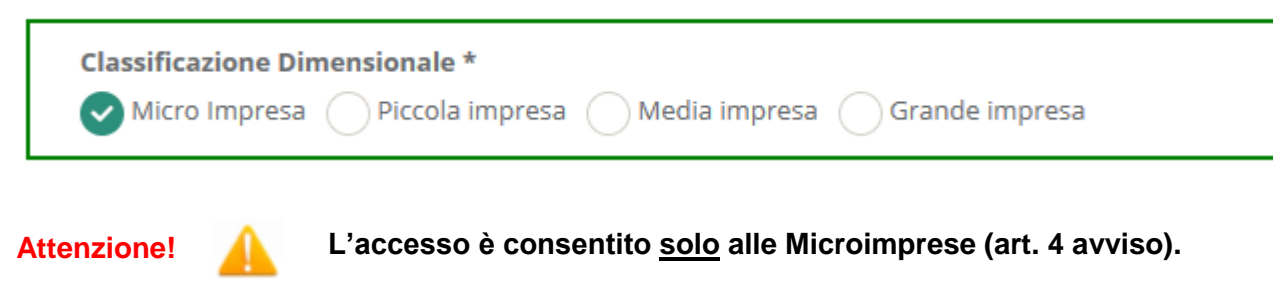

**Attenzione! La classificazione dimensionale dichiarata sarà oggetto di autocertificazione autocomposta dal sistema GeCoWEB, con conseguenze anche penali in caso di dichiarazioni mendaci.**

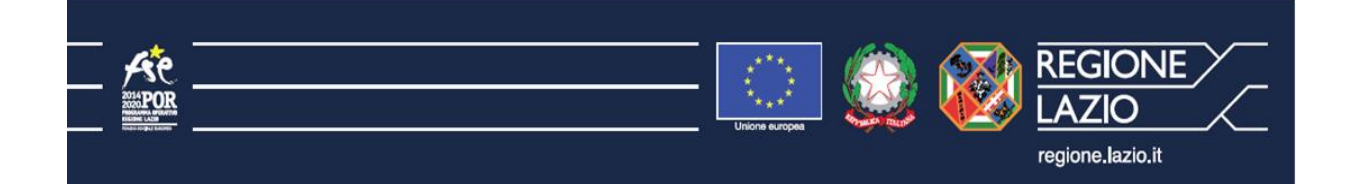

 Rispetto dei requisiti del bando (facoltativa): consente di segnalare situazioni che determinano il possesso dei requisiti anche nel caso in cui gli stessi non risulterebbero dai dati anagrafici che non risultano aggiornati.

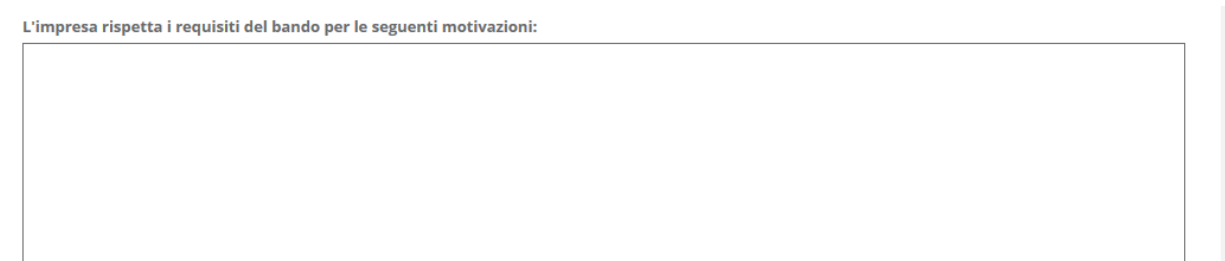

Inoltre, in caso di imprese da costituire (accesso come "**Promotore**") la Scheda "**Anagrafica**" richiede che siano fornite le seguenti ulteriori informazioni:

la forma giuridica e la ragione sociale dell'impresa che si intende costituire

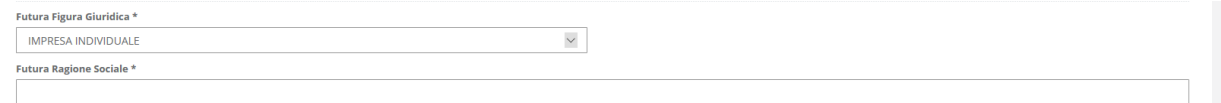

 il ruolo che il Promotore avrà nell'impresa che si intende costituire (fra quelli previsti nell'avviso: titolare (selezionare la prima opzione: "Legale rappresentante") o futuro socio e legale rappresentante (selezionare la seconda opzione: "Futuro Socio o componente degli Organi di Amministrazione")

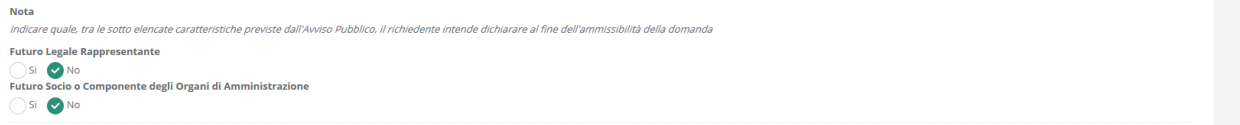

i dati identificativi del referente del Progetto (che può essere il Promotore stesso)

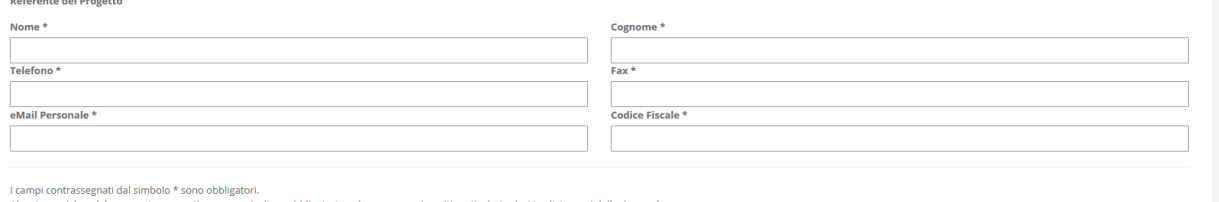

winyi wurubus<sub>o</sub>nwowa winower wono vowiguon.<br>tuni campi, benché non contrassegnati, possono risultare obbligatori qualora vengano inseriti particolari valori<br>questo caso, il sistema segnalerà le eventuali violazioni dei vi

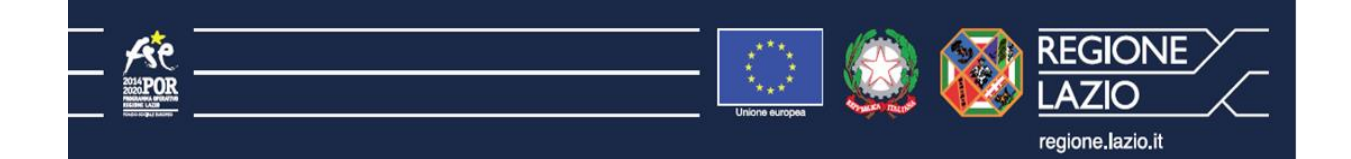

Al termine della compilazione della Scheda "**Anagrafica**" effettuare un salvataggio, come di seguito indicato, che consentirà al sistema di acquisire le informazioni fornite.

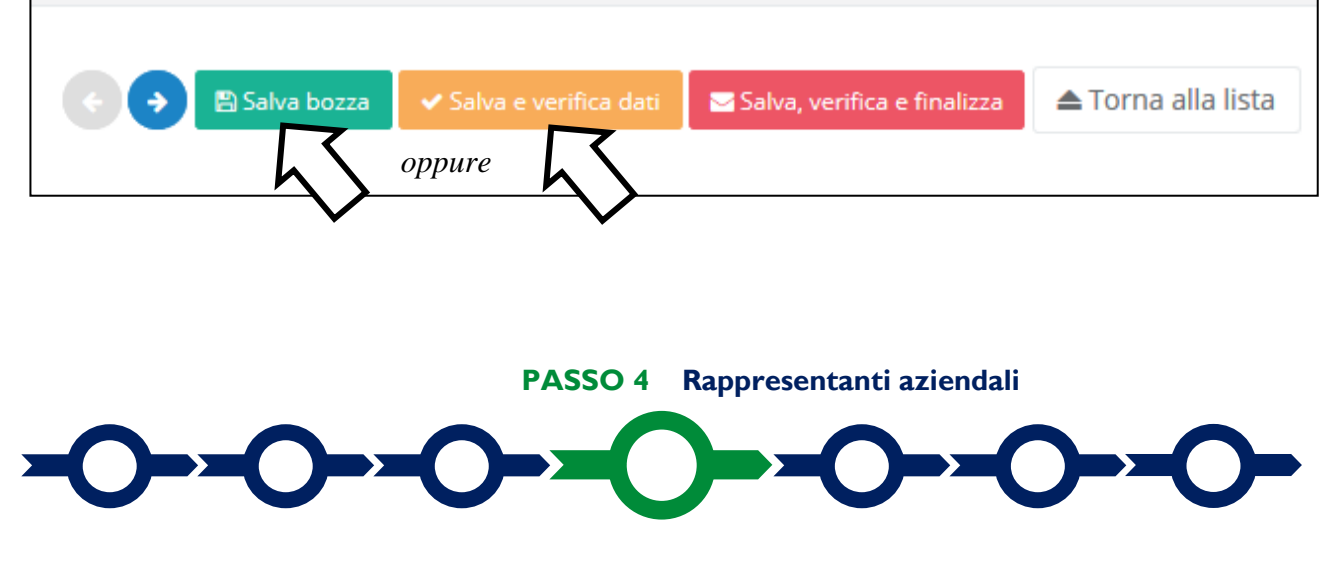

Compilazione della scheda "**Rappresentanti aziendali**"

Per le imprese già costituite (accesso al sistema tramite il canale "**Impresa**") che hanno più di un Legale Rappresentante, è possibile selezionare il Legale Rappresentante che sottoscriverà la Domanda: il sistema propone in un menu a tendina i nominativi risultanti nel Registro delle Imprese.

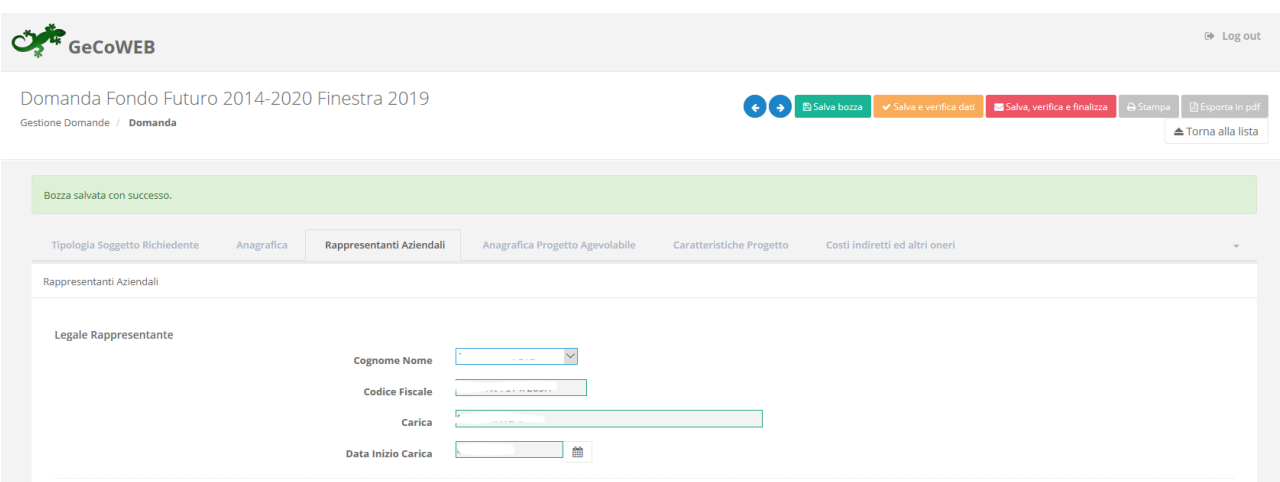

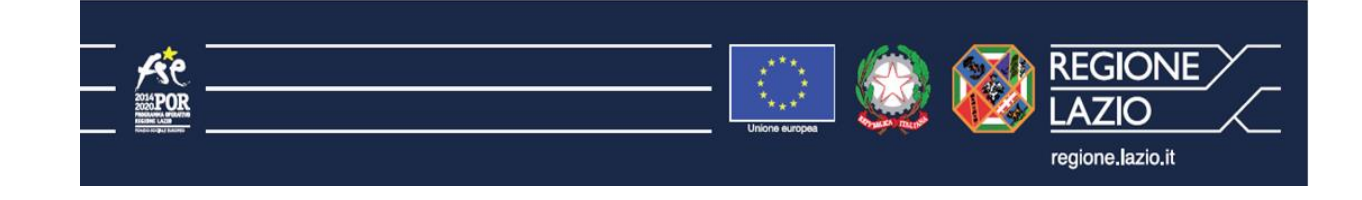

Attenzione! Questa scheda non è prevista per le imprese da costituire (accesso tramite i canali "**Promotore**").

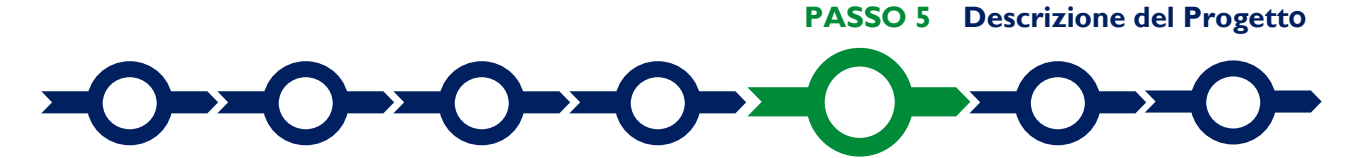

La descrizione del Progetto richiede la compilazione di due Schede:

- 1. "**Anagrafica Progetto agevolabile**"
- 2. "**Caratteristiche Progetto**"

In ognuna delle due Schede è richiesta la compilazione di alcuni "BOX" contenenti informazioni essenziali per l'ammissibilità e la valutazione del Progetto. Di seguito si forniscono le istruzioni per la compilazione delle due schede, con specifico riferimento ai "BOX".

**Scheda "Anagrafica Progetto agevolabile"**

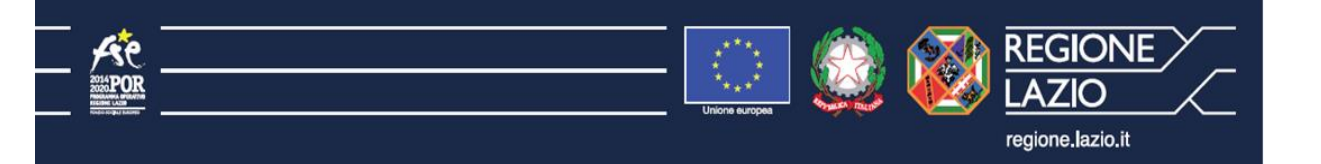

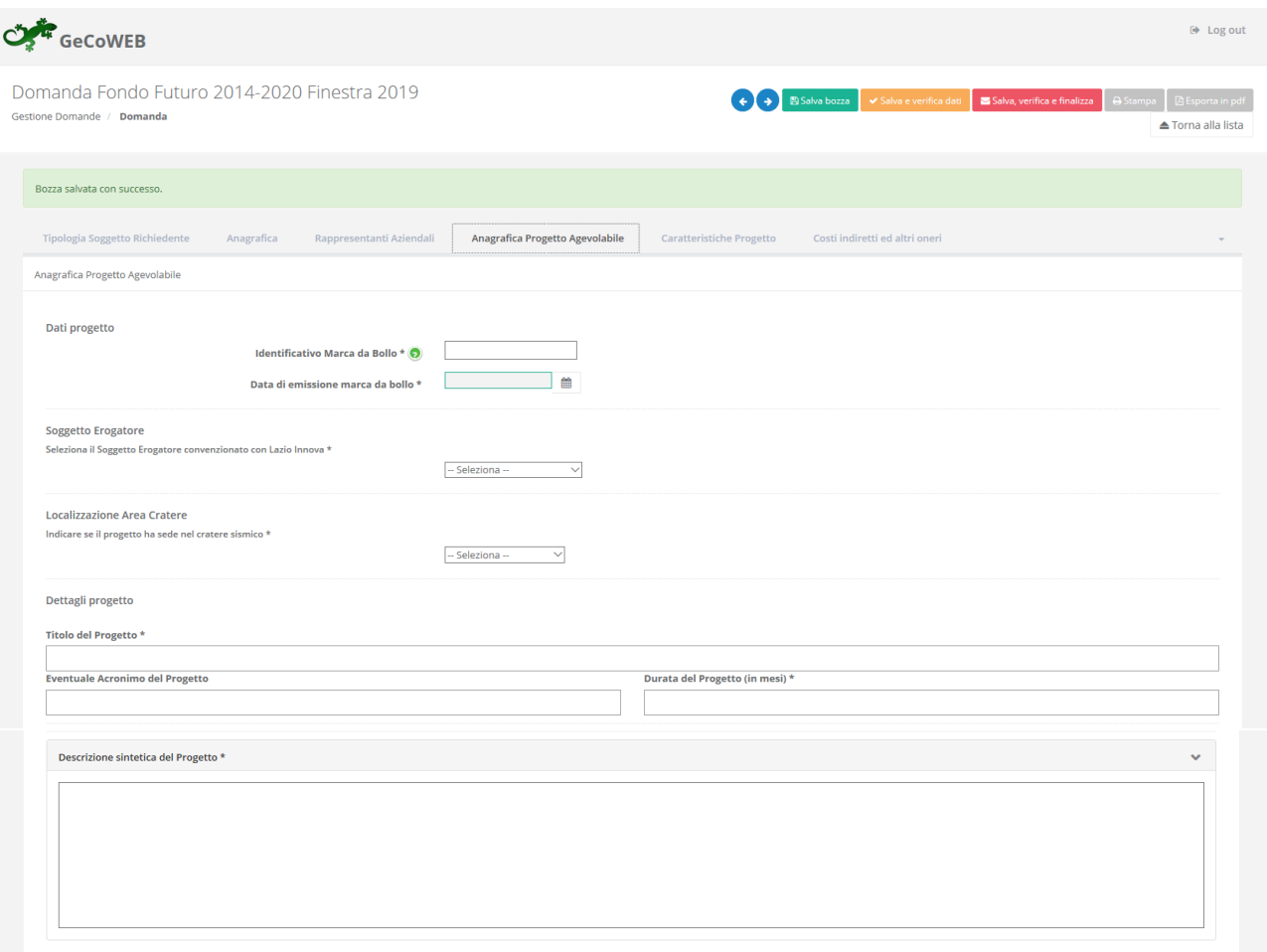

La scheda **Anagrafica Progetto agevolabile** richiede di indicare:

- le **informazioni relative alla Marca da Bollo** da 16 Euro a servizio della Domanda (che dovrà essere annullata e conservata perché possa essere esibita in caso di controlli);
- il **nominativo del Soggetto Erogatore** scelto (fra quelli convenzionati con Lazio Innova e indicati nell'apposito menu a tendina)
- l'eventuale **localizzazione del Progetto nell'Area del Cratere Sismico**, ai fini del riconoscimento della riserva finanziaria prevista, indicando il Comune nel quale si intende localizzare il Progetto e in cui dovrà risultare una sede operativa, al massimo al momento dell'erogazione del finanziamento (selezionandolo fra quelli indicati nell'apposito menu a tendina).
- i **Dettagli Progetto**, compilando i campi "Titolo del progetto", "Eventuale Acronimo del Progetto", "Durata del Progetto" (max 12 mesi) e il box "descrizione sintetica del Progetto" (max.

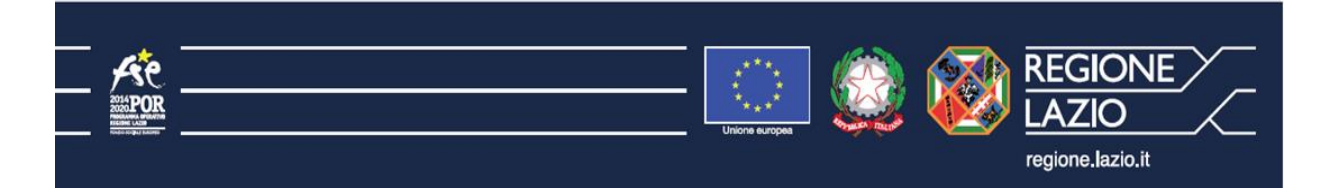

1.000 caratteri) nel quale deve essere descritto sinteticamente il Progetto che si vuole implementare specificando il tipo di attività e i prodotti servi offerti.

**Attenzione! Le informazioni contenute nel box saranno rese pubbliche ai sensi del art. 27 del d.lgs. 33/2013**

#### le informazioni per la "**geolocalizzazione**" del Progetto

Il richiedente deve obbligatoriamente indicare il luogo in cui il Progetto sarà realizzato, inserendo nel l'indirizzo nell'apposito spazio ("inserisci una posizione") e confermando la selezione fra quelle che il sistema propone.

Nel caso in cui non è ancora puntualmente individuata il luogo in cui sarà realizzato il Progetto, ad esempio nel caso di imprese costituende, è indispensabile indicare almeno il Comune nel quale il Progetto sarà realizzato.

Negli altri casi, è richiesta l'indicazione puntuale della sede in cui sarà realizzato il Progetto.

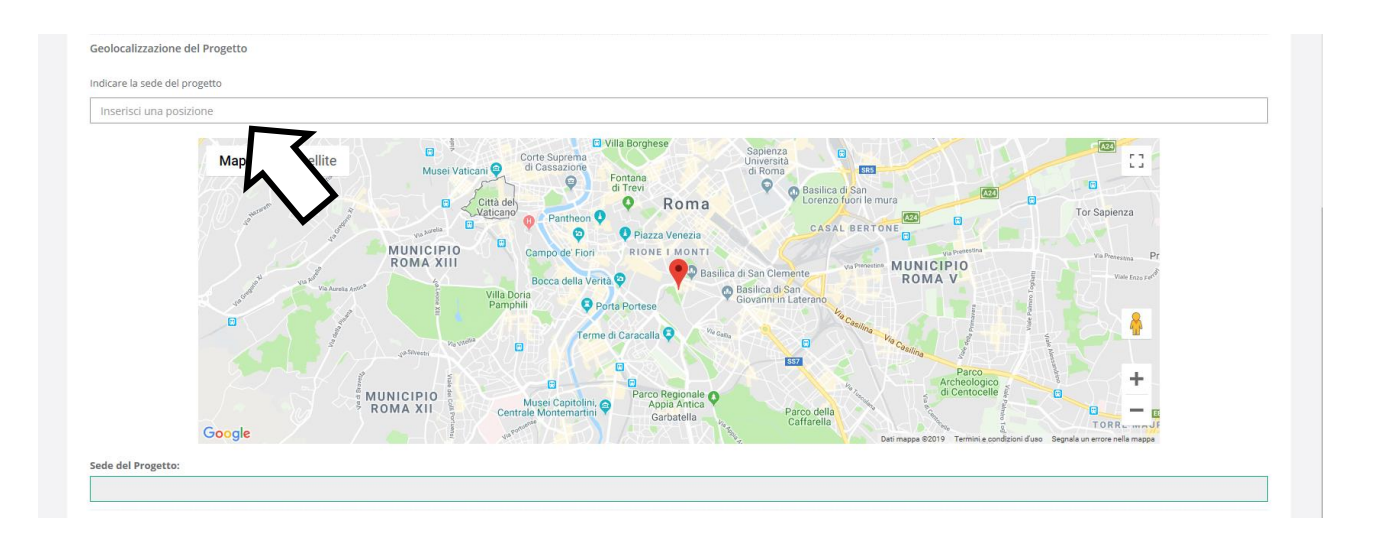

Al fine di definire con maggiore accuratezza il luogo in cui si realizzerà il progetto, ad esempio nei casi in cui non vi sia numero civico, è possibile spostare sulla mappa il segnalino rosso.

Il risultato è visualizzato nello spazio grigio sotto la mappa.

#### **Scheda "Caratteristiche Progetto"**

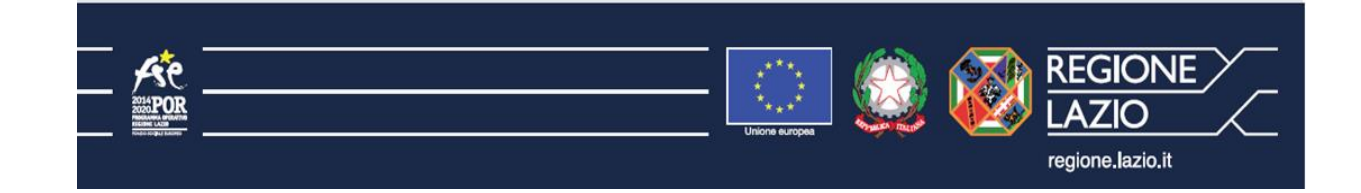

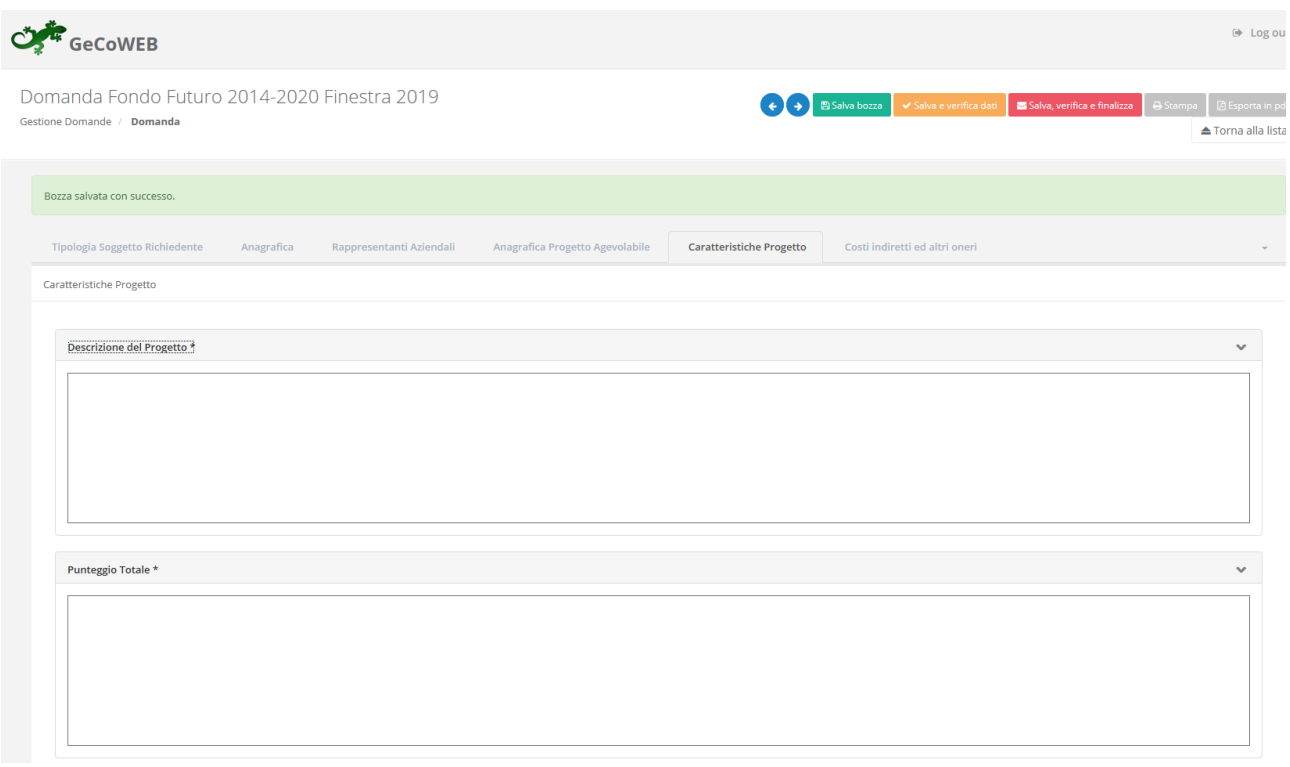

La scheda "**Caratteristiche Progetto"** richiede la compilazione di due BOX:

#### **Istruzioni per la compilazione del BOX "Descrizione del Progetto**" (max. 25.000 caratteri)

La descrizione deve illustrare con chiarezza il **Progetto** e l'impatto atteso.

Deve focalizzarsi e mettere in evidenza le caratteristiche fondamentali dell'idea di business; le caratteristiche distintive dei prodotti o servizi che si intendono produrre o erogare; Illustrare la coerenza, la pertinenza e la necessità delle spese ammissibili su cui si richiede il contributo; i canali di vendita e i canali promozionale che l'impresa Richiedente intende adottare.

Queste informazioni saranno utilizzate dal **Nucleo di Valutazione Regionale** per verificare la qualità del **Progetto** e la coerenza con quanto previsto dall'**Avviso**.

#### **Istruzioni per la compilazione del BOX "Punteggio totale"**

Nel BOX **"Punteggio Totale"** deve essere riportato il punteggio totale risultante dal foglio di calcolo dei punteggi sulla base dei criteri di selezione indicati nella "griglia punteggi di selezione" riportata in Appendice 2 all'Avviso.

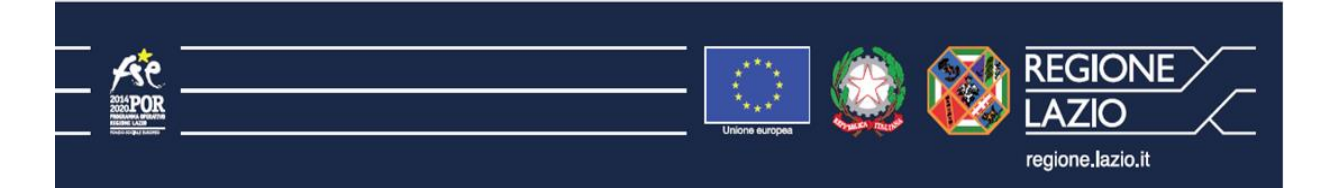

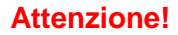

**Attenzione! Se il modello di calcolo restituisce un numero con cifre decimali, inserire tale numero diviso da un punto e non da una virgola, arrotondando al secondo decimale.** Esempio:

- **<sup>20</sup>.10 corretto**
- 20**,**10 errato

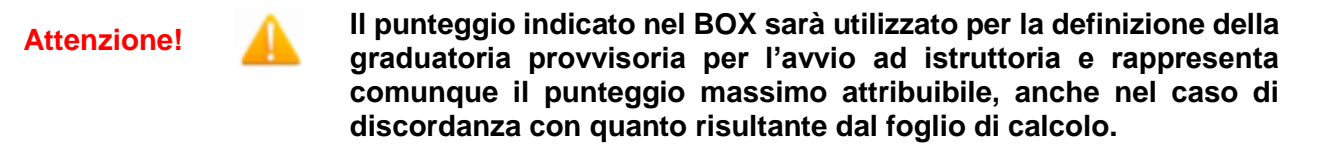

**Attenzione! La compilazione del BOX È ELEMENTO ESSENZIALE DEL FORMULARIO: la mancata compilazione, determina l'irricevibilità della domanda.**

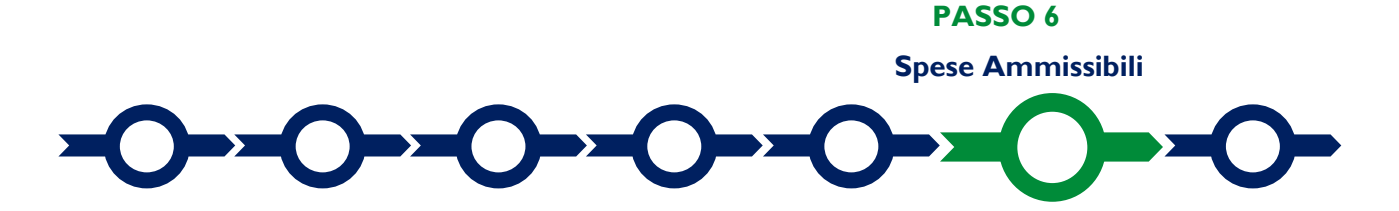

L'inserimento nel Formulario delle Spese Ammissibili richiede la compilazione della Scheda "**Costi indiretti e altri oneri**" in cui deve essere indicato l'importo del Finanziamento richiesto.

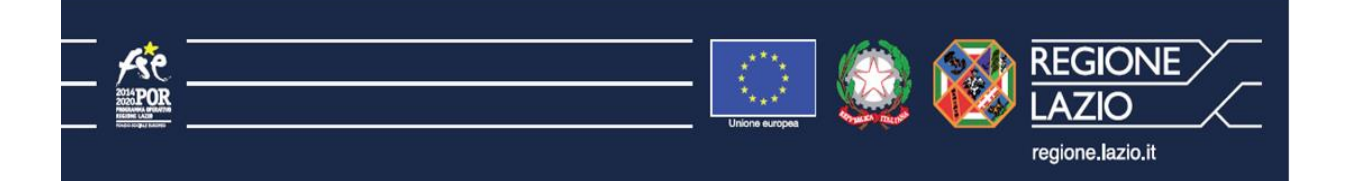

### **Scheda "Costi indiretti e altri oneri"**

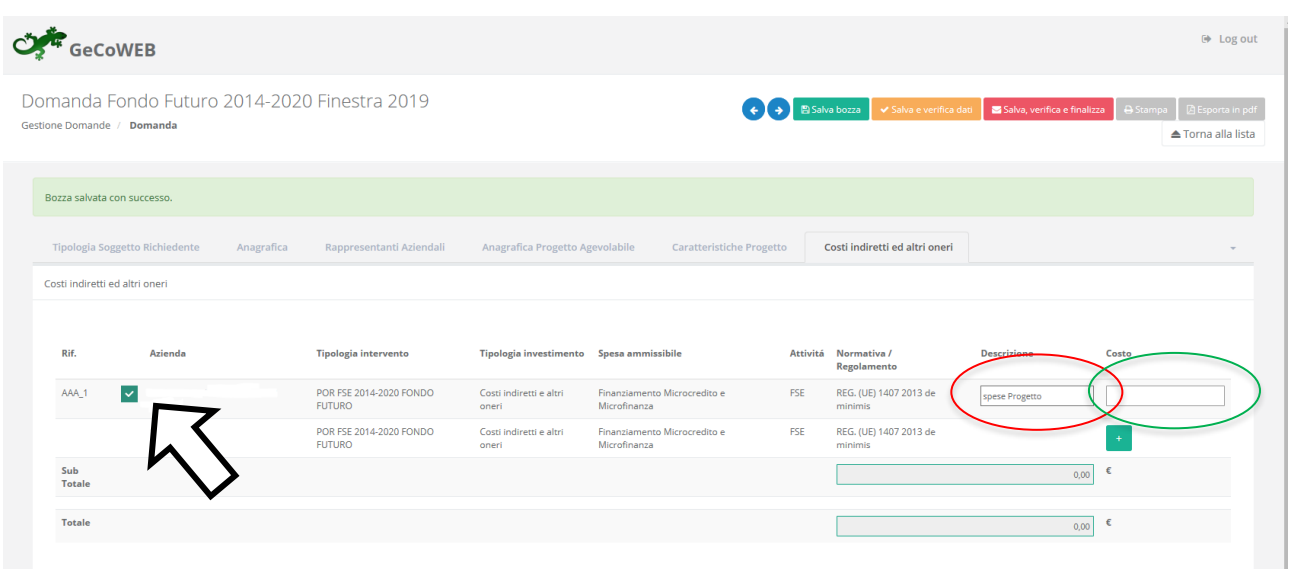

Per compilare la tabella è necessario selezionare la prima codifica (AAA\_1) come indicato dalla freccia. Quindi devono essere compilati i seguenti campi:

- "**Descrizione**": indicare la dicitura "Spese Progetto" o altra dicitura analoga (campo cerchiato di rosso)
- "**Costo**": indicare l'importo del Finanziamento richiesto (min. 5000, max 25000 il sistema inserisce automaticamente il punto separatore delle migliaia) (campo cerchiato di verde)

 **PASSO 7** 

**Finalizzazione del Formulario e stampa dei documenti da inviare via PEC**

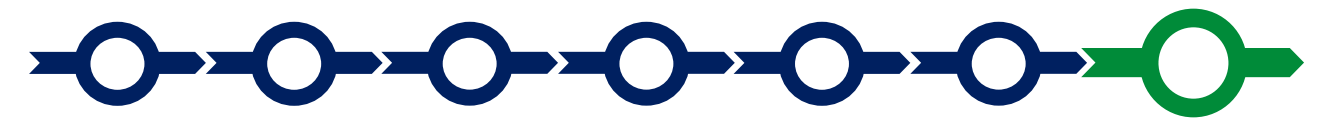

Il sistema GeCoWEB consente di visualizzare, salvare, verificare e modificare quanto inserito utilizzando i pulsanti **"Salva bozza"** (**verde**), **"Salva e verifica dati"** (**arancio**).

Con il pulsante **"Salva, verifica e finalizza"** (**rosso**) si procede con la finalizzazione del Formulario **che rende non più modificabile quanto inserito in GeCoWEB**.

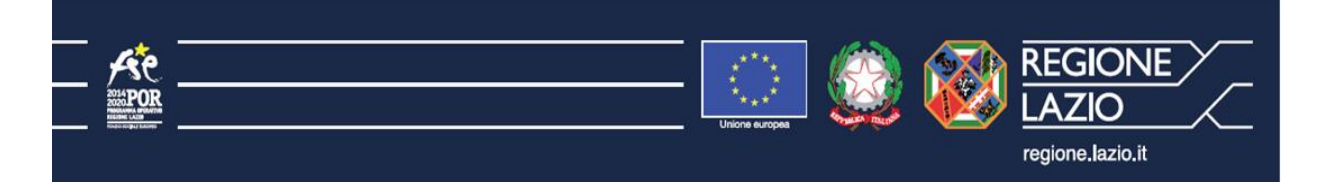

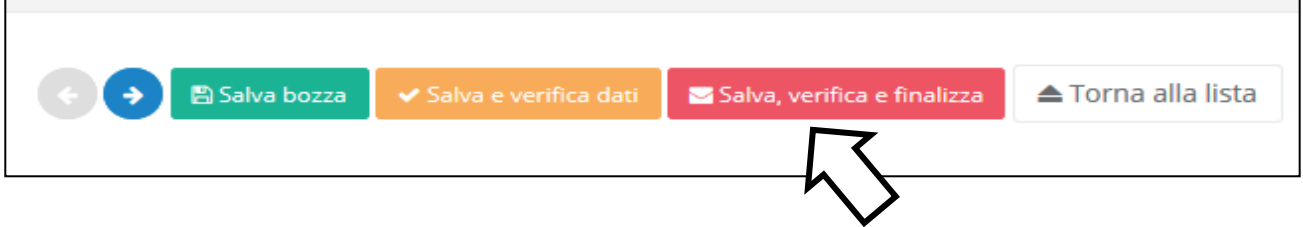

Solo dopo avere finalizzato il **Formulario**, il sistema **GeCoWEB**

- assegna il numero identificativo del **Formulario,** indispensabile per compilare correttamente la **Domanda** e gli altri documenti editabili, in conformità ai pertinenti modelli forniti in allegato all'**Avviso**.
- produce, utilizzando il tasto **"Stampa"** nella schermata di "gestione domande" del sistema GeCoWEB (cui si può accedere anche selezionando **"torna alla lista"**):
	- i. la **Domanda,** auto composta dal sistema in conformità al modello A1 o A2 in allegato all'Avviso, valorizzando automaticamente i campi riportati fra virgolette («…»);
	- ii. copia del **Formulario** con evidenza della documentazione allegata

Tali documenti sono da inviare via PEC all'indirizzo [fondofuturo2019@pec.lazioinnova.it](mailto:fondofuturo2019@pec.lazioinnova.it) entro i termini indicati nell'Avviso e seguendo le indicazioni contenute nell'allegato all'Avviso e in conformità ai modelli ivi riportati.

Maggiori informazioni sul funzionamento di **GeCoWEB** sono contenute nelle apposite guide accessibili dall'interno del sistema stesso o possono essere richieste all'indirizzo di posta elettronica (e-mail) [helpgecoweb@lazioninnova.it.](mailto:helpgecoweb@lazioninnova.it)

I quesiti tecnici e amministrativi sull'Avviso possono invece essere richiesti agli indirizzi di posta elettronica (e-mail) [infobandiimprese@lazioinnova.it](mailto:infobandiimprese@lazioinnova.it) o [microcredito@lazioinova.it.](mailto:microcredito@lazioinova.it)

Si precisa che in nessun modo possono essere tuttavia fornite anticipazioni per quanto riguarda gli aspetti riguardanti la valutazione delle domande.

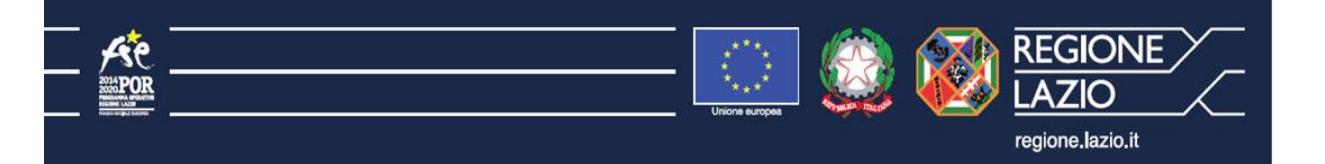